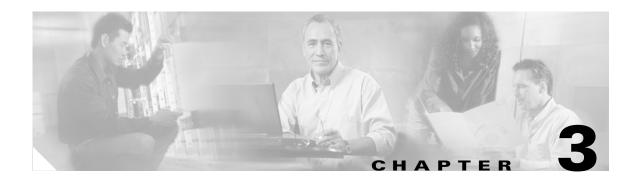

# Connect the PC and Log into the GUI

This chapter explains how to connect PCs and workstations to the Cisco ONS 15454 and how to log into Cisco Transport Controller (CTC) software, the Cisco ONS 15454 Operation, Administration, Maintenance and Provisioning (OAM&P) user interface.

# **Before You Begin**

This section lists the chapter procedures (NTPs). Turn to a procedure for applicable tasks (DLPs).

- 1. NTP-A21 Set Up Computer for CTC, page 3-1—Complete this procedure if your PC or workstation has never been connected to an ONS 15454.
- 2. NTP-A22 Set Up CTC Computer to Connect to the ONS 15454, page 3-8—After your PC or workstation is set up for CTC, complete this procedure to set up your computer to connect to the ONS 15454.
- 3. NTP-A23 Log into the ONS 15454 GUI, page 3-22—Complete this procedure to log into CTC.

# NTP-A21 Set Up Computer for CTC

**Purpose** This procedure explains how to configure your PC or UNIX workstation to

run Cisco Transport Controller (CTC).

**Tools/Equipment** Cisco ONS 15454 Release 4.0 software or documentation CD

**Prerequisite Procedures** None **Required/As Needed** Required

Onsite/Remote Onsite or remote

Security Level None

**Step 1** If your computer is a Windows PC, complete the "DLP-A47 Run the CTC Installation Wizard for Windows" task on page 3-2, then go to Step 4.

**Step 2** If your computer is a UNIX workstation, complete the "DLP-A48 Run the CTC Installation Wizard for UNIX" task on page 3-5.

**Step 3** If your computer is a UNIX workstation and you installed the Java Runtime Environment (JRE) in Step 2, complete the "DLP-A49 Set Up the Java Runtime Environment for UNIX" task on page 3-7.

Step 4 When your PC or workstation is set up, complete the "NTP-A22 Set Up CTC Computer to Connect to the ONS 15454" procedure on page 3-8.

Stop. You have completed this procedure.

### **DLP-A47 Run the CTC Installation Wizard for Windows**

**Purpose** This task installs CTC online help as well as programs required to run CTC

on Windows PCs: Netscape 4.73 and JRE 1.3.1\_02. It also modifies the JRE policy file so CTC files can be downloaded to your computer when

you connect to an ONS 15454.

**Tools/Equipment** Cisco ONS 15454 Release 4.0 software or documentation CD

Prerequisite Procedures None

**Required/As Needed** This task is required if any one of the following is true:

 Netscape Release 4.73 or later or Internet Explorer Release 4.0 (service pack 2) or later is not installed

• JRE 1.3.1\_02 is not installed

• CTC online help is not installed and is needed

The JRE java.policy file has not been modified for CTC

Onsite/Remote Onsite or remote

Security Level None

**Step 1** Verify that your computer has the following:

- Processor—Pentium II, 300 Mhz or faster.
- RAM—128 MB.
- Hard drive—2 GB is recommended. 50 MB of space must be available.
- Operating System—Windows 95, Windows 98, Windows NT 4.0, Windows 2000, or Windows XP. If your operating system is Windows NT 4.0, verify that Service Pack 5 or later is installed. From the Start menu, choose **Programs > Administrative Tools > Windows NT Diagnostics** and check the service pack on the Version tab of the Windows NT Diagnostics dialog box. If Service Pack 5 or later is not installed, do not continue. Install Service Pack 5 following the computer upgrade procedures for your site.

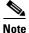

Processor and RAM requirements are guidelines. CTC performance is faster if your computer has a faster processor and more RAM. Refer to the *Cisco ONS 15454 Reference Manual* for computer requirements needed for small, medium, and large ONS 15454 networks.

Step 2 Insert the Cisco ONS 15454 Release 4.0 software or documentation CD into your computer CD drive. The installation program begins running automatically. If it does not start, navigate to your computer's CD directory and double-click setup.exe.

The Cisco Transport Controller Installation Wizard displays the components that will be installed on your computer (Figure 3-1).

Cisco Stratus
Welcome to the installation Wizard for Cisco Transport Controller. The installation
Wizard will install the following components for Cisco Transport Controller:

1) Netscape Communicator 4.73
2) Java Runtime Environment 1.3.1\_02
3) Online Help
4) Modify Java Policy File
To continue, click Next

Figure 3-1 Cisco Transport Controller Installation Wizard

- Step 3 Click Next.
- **Step 4** Choose **Typical** to install all the components shown in **Figure 3-1**, or choose **Custom** if you only want to install some of the components.
- Step 5 Click Next.
- Step 6 If you selected Custom in Step 4, select the CTC components you want to install and click Next. If you selected Typical, skip this step and proceed to Step 7.
- Step 7 The directory where the installation wizard will install CTC online help is displayed. The default is C:\Program Files\Cisco\CTC\Documentation.
  - **a.** If you do not want to change the directory, skip this step and proceed to Step 8.
  - **b.** If you want to change the CTC online help directory, type the new directory path in the Directory Name field, or click **Browse** to navigate to the directory.
- Step 8 Click Next.
- **Step 9** Review the components that will be installed. If you want to change them, click **Back**. If you have an active CTC session (for example, you are monitoring alarms or conditions), close CTC before going to Step 10.
- Step 10 Click Next.

An Installation Issues dialog box is displayed.

- **Step 11** Review the issues, then click **OK**. The InstallShield program begins the Netscape Communicator 4.73 Setup program.
- **Step 12** Complete the Netscape installation:
  - **a.** In the Netscape Communicator 4.73 Setup dialog box, click **Next**.
  - b. In the Software License Agreement dialog box, click Yes.
  - **c.** In the Setup Type dialog box, click **Typical**, then click **Next**.

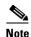

If the Netscape installation hangs when installing RealPlayer G2, restart the CTC installation by pressing **Ctrl-Alt-Del**. In the Windows Security dialog box, click **Task Manager**. In the Windows Task Manager dialog box, click **Cisco Transport Controller Installation Wizard**, then click the **End Task** button. Click **Yes** in the confirmation dialog box. Navigate to the drive containing the CTC CD and double-click **CTC.exe**. Repeat Steps 1 to 11. At Step 12, Step c, click **Custom**, then click **Next**. At the next panel, deselect RealPlayer. Continue with Step d.

- **d.** In the Netscape Desktop Preferences Options dialog box, check the boxes that apply according to your site requirements (these options do not affect CTC operation), then click **Next**.
- e. In the Select Program Folder dialog box, click Next.
- f. In the Start Copying Files dialog box, click Install. The program begins the Netscape installation.
- g. In the Question dialog box, click No.
- h. In the Information dialog box, click **OK**.
- i. In the Restarting Windows dialog box, click No, I will restart later, then click OK.
- **Step 13** Close the Netscape Communicator directory window to display the Cisco Transport Controller Installation Wizard dialog box.
- **Step 14** In the CTC Installation Wizard dialog box, click **Next**. The Java 2 runtime environment installation begins.
- **Step 15** Complete the JRE installation:
  - **a.** In the Software License Agreement dialog box, click **Yes**.
  - **b.** In the Choose Destination Location dialog box, click **Next**.
  - c. In the Select Browser dialog box, click the Microsoft Internet Explorer and Netscape 6 check boxes, then click Next.
    - When JRE installation is complete, the Cisco Transport Controller Installation Wizard dialog box is displayed.
- **Step 16** Click **Next**. The CTC online help is installed. When installed, the policy file selection is displayed.
- **Step 17** Choose the JRE policy file to modify:
  - Choose **User Policy File** (default) to modify the policy file that applies only to your user profile. This file is not overwritten if you upgrade or reinstall the JRE. If you are the only user who will access an ONS 15454 from the PC you are setting up, choose this option.
  - Choose **System Policy File** to modify the system JRE policy file. This policy file applies to all computer users. If more than one individual will use this computer to access the ONS 15454, choose this option. However, if you reinstall or upgrade the JRE, the system policy file is overwritten and you must run the CTC Installation Setup program again to modify it.
- Step 18 Click Next.
- **Step 19** If you selected System Policy File in Step 17, complete the following steps. If you selected User Policy File, go to Step 20.
  - **a.** The System Policy File Update dialog box displays the default policy file location (C:\Program Files\JavaSoft\jre). If you installed the JRE in a different location, enter the new path in the Directory Name field. After entering the path, or if the default path is correct, click **OK**.
  - **b.** Click **OK** in the confirmation dialog box.

### Step 20 Click Finish.

**Step 21** Return to your originating procedure (NTP).

### **DLP-A48 Run the CTC Installation Wizard for UNIX**

**Purpose** This task installs CTC online help and programs required to run CTC on

Solaris workstations: Netscape 4.76 and JRE 1.3.1\_02. It also modifies the JRE policy file to allow CTC files to be downloaded to your computer after

you connect to an ONS 15454.

**Tools/Equipment** Cisco ONS 15454 Release 4.0 software or documentation CD

Prerequisite Procedures None

**Required/As Needed** Required if any of the following are true:

• Netscape Release 4.76 is not installed.

• JRE 1.3.1\_02 is not installed.

CTC online help is not installed and is needed.

• The JRE java.policy file has not been modified for CTC.

Onsite/Remote Onsite or remote

Security Level None

### **Step 1** Verify that your computer has the following:

- RAM—128 MB.
- Hard drive—Verify that 50 MB of space is available.
- Operating System—Solaris 2.5.x or 2.6.x.

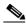

Note

These requirements are guidelines. CTC performance is faster if your computer has a faster processor and more RAM. Refer to the *Cisco ONS 15454 Reference Manual* for computer requirements needed for small, medium, and large ONS 15454 networks.

### **Step 2** Change the directory, type:

cd /cdrom/cdrom0/

### **Step 3** From the techdoc454 CD directory, type:

./setup.bat

The Cisco Transport Controller Installation Wizard displays the components that will be installed on your computer (Figure 3-1 on page 3-3):

- Netscape Communicator 4.76.
- Java Runtime Environment 1.3.1\_02.
- CTC Online Help.
- Modify Policy File—The JRE java.policy file is modified to enable CTC to download files needed to run the Cisco Transport Controller when you connect to an ONS 15454.

- Step 4 Click Next.
- **Step 5** Choose **Typical** to install all components, or choose **Custom** if you want to choose particular components to install.
- Step 6 Click Next.
- Step 7 If you selected Custom in Step 5, choose the CTC components you want to install and click Next. If you selected Typical, proceed to Step 8.
- Step 8 The directory where the installation wizard will install CTC online help is displayed. The default is C:\Program Files\Cisco\CTC\Documentation. If you want to change the CTC online help directory, type the new directory path in the *Directory Name* field, or click **Browse** to navigate to the directory.
- Step 9 Click Next.
- **Step 10** Review the components that will be installed. If you want to change them, click **Back**. If CTC is running (for example, you are reinstalling components) close CTC before going to the next step.
- Step 11 Click Next. The InstallShield program begins the Netscape Communicator 4.76 Setup program.
- **Step 12** Complete the Netscape installation:
  - a. In the Netscape Communicator 4.76 Setup dialog box, click Next.
  - **b.** In the Software License Agreement dialog box, click **Yes**.
  - c. In the Setup Type dialog box, click **Typical**.
  - d. In the Netscape Desktop Preferences dialog box, check the boxes that apply, then click Next.
  - e. In the Program Folder dialog box, click Next.
  - f. In the Start Copying Files dialog box, click Install. The program begins the Netscape installation.
  - g. In the Question dialog box, click No.
- **Step 13** In the Cisco Transport Controller Installation Wizard dialog box, click **Next**. The Java 2 runtime environment installation begins.
- **Step 14** Complete the JRE installation:
  - a. In the Software License Agreement dialog box, click Yes.
  - **b.** In the Choose Destination Location dialog box, click **Next**.
  - c. In the Select Browser dialog box, click the Netscape 6 check box, then click Next.
    When JRE installation is complete, the Cisco Transport Controller Installation Wizard dialog box is displayed.
- Step 15 Click Next. The CTC online help is installed. When installed, the policy file selection is displayed.
- **Step 16** Choose the JRE policy file to modify:
  - Choose **User Policy File** (default) to modify a policy file that applies only to your user profile. This file is not overwritten if you upgrade or reinstall the JRE. If you are the only computer user who will access an ONS 15454, choose this option.
  - Choose **System Policy File** to modify the system JRE policy file. This policy file applies to all computer users. If more than one individual will use this computer to access the ONS 15454, choose this option. However, if you reinstall or upgrade the JRE, the system policy file is overwritten and you must run the CTC Installation Setup program again to modify it.

#### Step 17 Click **Next**, then click **Finish**.

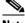

Note

Be sure to record the names of the directories you choose for Netscape, JRE, and the online documentation.

Step 18 Return to your originating procedure (NTP).

### **DLP-A49 Set Up the Java Runtime Environment for UNIX**

**Purpose** This task sets up the JRE for UNIX workstations.

**Tools/Equipment** 

**Prerequisite Procedures** DLP-A48 Run the CTC Installation Wizard for UNIX, page 3-5 Required/As Needed Required if you installed the JRE during the CTC installation

Onsite/Remote Onsite or remote

**Security Level** None

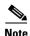

The JRE might require certain patches to run properly. The patch tar file can be found in the JRE/Solaris directory on the CD. Please read the JRE/Solaris/Solaris.txt file for more information. In addition to installing any needed patches, set up the JRE for use with Cisco Transport Controller on your UNIX system.

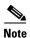

CTC requires that the location of xterm is also in your path. If you have moved xterm from its default location, /usr/openwin/bin, you must change all occurrences of /usr/openwin/bin in the following procedures to reflect the actual path where xterm exists on your system.

### Step 1 Set up the environment variable:

If you are using the csh shell, edit the .cshrc file in your home directory by appending the file with the lines:

```
setenv JRE JRE-path
setenv NETSCAPE Netscape-path
setenv NPX_PLUGIN_PATH $JRE/j2re1_3_1_02/plugin/sparc/ns4
set path = ( /usr/openwin/bin $NETSCAPE $path )
```

If you are using the ksh or bash shell, edit the .profile file in your home directory by appending the file with the lines:

```
JRE=JRE-path
NETSCAPE=Netscape-path
NPX_PLUGIN_PATH=$JRE/j2re1_3_1_02/plugin/sparc/ns4
PATH=/usr/openwin/bin:$NETSCAPE:$PATH
export JRE NPX_PLUGIN_PATH PATH
```

#### Step 2 Set the JRE reference:

Run the Control Panel by typing:

```
JRE-path/j2re1_3_0_02/bin/ControlPanel
```

- b. Click the Advanced tab.
- **c.** From the combo box, select *JRE-path/***j2re1\_3\_1\_02**. If the JRE is not found, select **other** and enter the following in the Path text box:

JRE-path/j2re1\_3\_1\_02

d. Click Apply.

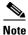

If you are running multiple shells, before your new environment variable is set you might need to invoke the same shell for which you changed the initialization file. For example, if you added the environment variable to the .cshrc file, you must run your browser under the csh shell.

**Step 3** Return to your originating procedure (NTP).

# NTP-A22 Set Up CTC Computer to Connect to the ONS 15454

**Purpose** This procedure explains how to set up a PC running Windows or a Solaris

workstation to connect to the ONS 15454.

**Tools/Equipment** Depends on connection type

Prerequisite Procedures NTP-A21 Set Up Computer for CTC, page 3-1

Required/As Needed As needed

Onsite/Remote Onsite or remote

Security Level None

**Step 1** From Table 3-1, select the ONS 15454 connection type that you want to set up for your computer.

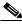

Voto

For initial shelf turn up, you should connect your PC directly to the LAN port on the TCC+/TCC2 card of the ONS 15454.

Table 3-1 ONS 15454 Connection Methods

| Method           | Description                                                                                                    | Requirements                                                                                                    |
|------------------|----------------------------------------------------------------------------------------------------|----------------------------------------------------------------------------------------------------|
| Local craft      | Refers to onsite network connections between the CTC computer and the ONS 15454 using one of the following:  • The RJ-45 (LAN) port on the                                                                                                    | If you do not use Dynamic Host<br>Configuration Protocol (DHCP), you<br>must change the computer IP address,<br>subnet mask, and default router, or use<br>automatic host detection. |
|                  | TCC+/TCC2 card                                                                                                    |                                                                                                    |
|                  | The LAN pins on the ONS 15454<br>backplane                                                                                                    |                                                                                                    |
|                  | • A hub or switch to which the ONS 15454 is connected                                                                                                    |                                                                                                    |
| Corporate<br>LAN | Refers to a connection to the ONS 15454 through a corporate or network operations center (NOC) LAN.                                                                                                    | The ONS 15454 must be provisioned<br>for LAN connectivity, including IP<br>address, subnet mask, default gateway.                                                                    |
|                  |                                                                                                    | • The ONS 15454 must be physically connected to the corporate LAN.                                                                                                    |
|                  |                                                                                                    | The CTC computer must be connected<br>to the corporate LAN that has<br>connectivity to the ONS 15454.                                                                                |
| TL1              | Refers to a connection to the ONS 15454 using TL1 rather than CTC. TL1 sessions can be started from CTC, or you can use a TL1 terminal. The physical connection can be a craft connection, corporate LAN, or a TL1 terminal. Refer to the <i>Cisco ONS 15454 and Cisco ONS 15327 TL1 Command Guide</i> . |                                                                                                    |
| Remote           | Refers to a connection made to the ONS 15454 using a modem.                                                                                                    | A modem must be connected to the ONS 15454.                                                                                                    |
|                  |                                                                                                    | The modem must be provisioned for<br>ONS 15454. To run CTC, the modem<br>must be provisioned for Ethernet<br>access.                                                                 |

- **Step 2** If you need to set up your computer for corporate LAN access, complete the "DLP-A55 Set Up a Computer for a Corporate LAN Connection" task on page 3-19. If not, proceed to the next step.
- **Step 3** If you need to set up the computer for remote access, complete the "DLP-A58 Provision Remote Access to the ONS 15454" task on page 3-21. If not, proceed to the next step.
- **Step 4** If you need to set up your computer for TL1 access, refer to the *Cisco ONS 15454 and Cisco ONS 15327 TL1 Command Guide*. If not, proceed to the next step.
- **Step 5** If you need to set up your computer for local craft connections, choose a task from Table 3-2.

Table 3-2 ONS 15454 Craft Connection Options

| Local Craft Connection Task                                                                                           | Description                                                                                                    |  |
|----------------------------------------------------------------------------------------------------|----------------------------------------------------------------------------------------------------|--|
| • DLP-A52 Set Up a Windows PC for<br>Craft Connection to an ONS 15454<br>Using Automatic Host Detection, page<br>3-15 | Complete this task if:  • All nodes that you will access run software Release 3.3 or later.                                                                                     |  |
| 3-13                                                                                                    | • You will connect to ONS 15454s at different locations and times and do not wish to reconfigure your PC's IP settings each time.                                               |  |
|                                                                                                    | <ul> <li>You do not need to access or use non-ONS 15454<br/>applications such as ping and trace route.</li> </ul>                                                               |  |
|                                                                                                    | • You will connect to the ONS 15454's TCC+/TCC2 Ethernet port or backplane LAN pins either directly or through a hub.                                                           |  |
| DLP-A50 Set Up a Windows PC for                                                                                       | Complete one of these tasks if:                                                                                                    |  |
| Craft Connection to an ONS 15454 on the Same Subnet Using Static IP                                                   | • You are connecting from a Windows PC.                                                                                                    |  |
| Addresses, page 3-11                                                                                                  | • You will connect to one ONS 15454; if you will connect to multiple ONS 15454s, you might need to configure your computer's IP settings each time you connect to an ONS 15454. |  |
|                                                                                                    | <ul> <li>You need to access non-ONS 15454 applications<br/>such as ping and trace route.</li> </ul>                                                                             |  |
| DLP-A53 Set Up a Solaris Workstation                                                                                  | Complete one of these tasks if:                                                                                                    |  |
| for a Craft Connection to an ONS 15454, page 3-17                                                                     | • You are connecting from a Solaris Workstation.                                                                                                    |  |
| ONS 13434, page 3-17                                                                                                  | • You will connect to one ONS 15454; if you will connect to multiple ONS 15454s, you might need to configure your computer's IP settings each time you connect to an ONS 15454. |  |
|                                                                                                    | <ul> <li>You need to access non-ONS 15454 applications<br/>such as ping and trace route.</li> </ul>                                                                             |  |
| DLP-A51 Set Up a Windows PC for                                                                                       | Complete this task if:                                                                                                    |  |
| Craft Connection to an ONS 15454<br>Using DHCP, page 3-13                                                             | • The CTC computer is provisioned for DHCP.                                                                                                    |  |
| comg Brief, page 5-15                                                                                                 | The ONS 15454 has DHCP forwarding enabled and<br>is connected to a DHCP server.                                                                                                 |  |

Stop. You have completed this procedure.

# DLP-A50 Set Up a Windows PC for Craft Connection to an ONS 15454 on the Same Subnet Using Static IP Addresses

Purpose This task sets up your computer for a local craft connection to the ONS 15454 when:

- You will access nodes running software releases earlier than Release 3.3.
- You will connect to one ONS 15454; if you will connect to multiple ONS 15454s, you might need to reconfigure your computer's IP settings each time you connect to an ONS 15454.
- You need to use non-ONS 15454 applications such as ping and trace route.

**Tools/Equipment** None

Prerequisite Procedures NTP-A21 Set Up Computer for CTC, page 3-1

Required/As Needed As needed
Onsite/Remote Onsite
Security Level None

- **Step 1** Verify the operating system that is installed on your computer:
  - a. From the Windows Start menu, choose **Settings > Control Panel**.
  - b. In the Control Panel window, double-click the System icon.
  - **c.** On the General tab of the System Settings window, verify that the Windows operating system is one of the following: Windows 95, Windows 98, Windows NT 4.0, Windows 2000, or Windows XP.
- **Step 2** If you have Windows 95 or 98 installed on your PC, complete the following steps:
  - **a.** From the Windows Start menu, choose **Settings** > **Control Panel**.
  - **b.** In the Control Panel dialog box, click the **Network** icon.
  - c. In the Network dialog box, select TCP/IP for your PC Ethernet card, then click Properties.
  - d. In the TCP/IP Properties dialog box, click the DNS Configuration tab and choose Disable DNS.
  - e. Click the WINS Configuration tab and choose Disable WINS Resolution.
  - f. Click the IP Address tab.
  - g. In the IP Address window, click **Specify an IP address**.
  - h. In the IP Address field, enter an IP address that is identical to the ONS 15454 IP address except for the last three digits. The last three digits must be between 1 and 254. This IP address can be displayed on the LCD. Software R4.0 allows suppressing the LCD IP address display.
  - i. In the Subnet Mask field, type the same subnet mask as the ONS 15454. The default is **255.255.255.0** (24 bit).
  - j. Click **OK**.
  - k. In the TCP/IP dialog box, click the Gateway tab.
  - I. In the New Gateway field, type the ONS 15454 IP address. Click **Add**.
  - m. Verify that the IP address appears in the Installed Gateways field, then click **OK**.

- **n.** When the prompt to restart your PC appears, click **Yes**.
- **Step 3** If you have Windows NT 4.0 installed on your PC, complete the following steps:
  - a. From the Windows Start menu, choose **Settings** > **Control Panel**.
  - **b.** In the Control Panel dialog box, click the **Network** icon.
  - c. In the Network dialog box, click the **Protocols** tab, choose **TCP/IP Protocol**, then click **Properties**.
  - d. Click the IP Address tab.
  - e. In the IP Address window, click Specify an IP address.
  - f. In the IP Address field, enter an IP address that is identical to the ONS 15454 IP address shown on the ONS 15454 LCD except for the last three digits. The last three digits must be between 1 and 254.
  - g. In the Subnet Mask field, type 255.255.255.0.
  - **h.** Click the **Advanced** button.
  - i. Under the Gateways List, click Add. The TCP/IP Gateway Address dialog box is displayed.
  - j. Type the ONS 15454 IP address in the Gateway Address field.
  - k. Click Add.
  - I. Click OK.
  - m. Click Apply.
  - In some cases, Windows NT 4.0 prompts you to reboot your PC. If you receive this prompt, click Yes.
- **Step 4** If you have Windows 2000 installed on your PC, complete the following steps:
  - a. From the Windows Start menu, choose Settings > Network and Dial-up Connections > Local Area Connection.
  - **b.** In the Local Area Connection Status dialog box, click **Properties**.
  - c. On the General tab, choose Internet Protocol (TCP/IP), then click Properties.
  - d. Click Use the following IP address.
  - **e.** In the IP Address field, enter an IP address that is identical to the ONS 15454 IP address shown on the ONS 15454 LCD except for the last three digits. The last three digits must be between 1 and 254.
  - f. In the Subnet Mask field, type **255.255.255.0**.
  - **g.** In the Default Gateway field, type the ONS 15454 IP address.
  - h. Click OK.
  - i. In the Local Area Connection Properties dialog box, click **OK**.
  - j. In the Local Area Connection Status dialog box, click **Close**.
- **Step 5** If you have Windows XP installed on your PC, complete the following steps:
  - a. From the Windows Start menu, choose Control Panel > Network Connections.

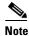

If the Network Connections menu is not available, click Switch to Classic View.

- **b.** From the Network Connections dialog box, click the **Local Area Connection** icon.
- c. From the Local Area Connection Properties dialog box, choose Internet Protocol (TCP/IP), then click Properties.

- **d.** In the IP Address field, enter an IP address that is identical to the ONS 15454 IP address shown on the ONS 15454 LCD except for the last three digits. The last three digits must be between 1 and 254.
- **e.** In the Subnet Mask field, type **255.255.255.0**.
- f. In the Default Gateway field, type the ONS 15454 IP address.
- g. Click OK.
- h. In the Local Area Connection Properties dialog box, click **OK**.
- i. In the Local Area Connection Status dialog box, click Close.

**Step 6** Return to your originating procedure (NTP).

# DLP-A51 Set Up a Windows PC for Craft Connection to an ONS 15454 Using DHCP

**Purpose** This task sets up your computer for craft connection to the ONS 15454

using DHCP.

**Tools/Equipment** Straight-through (Category 5) LAN cable **Prerequisite Procedures** NTP-A21 Set Up Computer for CTC, page 3-1

NTP-A169 Set Up CTC Network Access, page 4-8

Required/As Needed As needed
Onsite/Remote Onsite
Security Level None

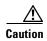

You cannot connect to the ONS 15454 if DHCP forwarding is not enabled on the ONS 15454 or if the ONS 15454 is not connected to a DHCP server. By default, DHCP forwarding is not enabled. If you are connecting to an ONS 15454 to perform initial shelf turnup, complete the "DLP-A50 Set Up a Windows PC for Craft Connection to an ONS 15454 on the Same Subnet Using Static IP Addresses" task on page 3-11 or the "DLP-A52 Set Up a Windows PC for Craft Connection to an ONS 15454 Using Automatic Host Detection" task on page 3-15.

- **Step 1** Verify the operating system that is installed on your computer:
  - a. From the Windows Start menu, choose **Settings** > **Control Panel**.
  - **b.** In the Control Panel window, double-click the **System** icon.
  - **c.** On the General tab of the System Settings window, verify that the Windows operating system is one of the following: Windows 95, Windows 98, Windows NT 4.0, Windows 2000, or Windows XP.
- **Step 2** If you have Windows 95 or 98 installed on your PC, complete the following steps:
  - **a.** From the Windows Start menu, choose **Settings** > **Control Panel**.
  - b. In the Control Panel dialog box, click the Network icon.
  - c. In the Network dialog box, select TCP/IP for your PC Ethernet card, then click Properties.
  - d. In the TCP/IP Properties dialog box, click the **DNS Configuration** tab and choose **Disable DNS**.
  - e. Click the WINS Configuration tab and choose Disable WINS Resolution.

- f. Click the IP Address tab.
- g. In the IP Address window, click Obtain an IP address from a DHCP Server.
- h. Click OK.
- i. When the prompt to restart your PC appears, click Yes.
- **Step 3** If you have Windows NT 4.0 installed on your PC, complete the following steps:
  - a. From the Windows Start menu, choose **Settings** > **Control Panel**.
  - **b.** In the Control Panel dialog box, click the **Network** icon.
  - c. In the Network dialog box, click the **Protocols** tab, choose **TCP/IP Protocol**, then click **Properties**.
  - d. Click the IP Address tab.
  - e. In the IP Address window, click Obtain an IP address from a DHCP Server.
  - f. Click OK.
  - g. Click Apply.
  - h. If Windows prompts you to restart your PC, click Yes.
- **Step 4** If you have Windows 2000 installed on your PC, complete the following steps:
  - a. From the Windows Start menu, choose Settings > Network and Dial-up Connections > Local Area Connection.
  - **b.** In the Local Area Connection Status dialog box, click **Properties**.
  - c. On the General tab, choose Internet Protocol (TCP/IP), then click Properties.
  - d. Click Obtain an IP address from a DHCP Server.
  - e. Click OK.
  - **f.** In the Local Area Connection Properties dialog box, click **OK**.
  - g. In the Local Area Connection Status dialog box, click Close.
- **Step 5** If you have Windows XP installed on your PC, complete the following steps:
  - a. From the Windows Start menu, choose Control Panel > Network Connections.

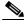

Note

If the Network Connections menu is not available, click Switch to Classic View.

- **b.** In the Network Connections dialog box, click **Local Area Connection**.
- c. In the Local Area Connection Status dialog box, click Properties.
- d. On the General tab, choose Internet Protocol (TCP/IP), then click Properties.
- e. Click Obtain an IP address automatically.
- f. Click OK.
- g. In the Local Area Connection Properties dialog box, click **OK**.
- h. In the Local Area Connection Status dialog box, click Close.
- **Step 6** Return to your originating procedure (NTP).

## **DLP-A52 Set Up a Windows PC for Craft Connection to an ONS 15454 Using Automatic Host Detection**

**Purpose** This task sets up your computer for local craft connection to the ONS 15454 when:

You will connect to the ONS 15454's Ethernet port or backplane LAN

- pins either directly or through a hub.
- All nodes that you will access are running software Release 3.3 or later.
- You will connect to multiple ONS 15454s and do not want to reconfigure your IP address each time.
- You do not need to access non-ONS 15454 applications such as ping and trace route.

Tools/Equipment None

**Prerequisite Procedures** NTP-A21 Set Up Computer for CTC, page 3-1

Required/As Needed As needed Onsite/Remote Onsite None **Security Level** 

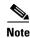

If you are using automatic host detection and you disconnect a straight-through (Category 5) LAN cable from one node and connect it to another node, you must close CTC and relaunch it to reconnect to the proxy server and communicate with the new node.

Step 1 Verify the operating system that is installed on your computer:

From the Windows Start menu, choose **Settings > Control Panel**.

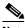

Note

In Windows XP, you can select Control Panel directly from the Start menu. Make sure you are in Classic View before continuing with this procedure.

- **b.** In the Control Panel window, double-click the **System** icon.
- c. On the General tab of the System Settings window, verify that the Windows operating system is one of the following: Windows 95, Windows 98, Windows NT 4.0, Windows 2000, or Windows XP.
- Step 2 If you have Windows 95 or 98 installed on your PC, complete the following steps:
  - a. From the Windows Start menu, choose **Settings** > **Control Panel**.
  - **b.** In the Control Panel dialog box, click the **Network** icon.
  - In the Network dialog box, select **TCP/IP** for your PC Ethernet card, then click **Properties**.
  - d. In the TCP/IP Properties dialog box, click the DNS Configuration tab and choose Disable DNS.
  - e. Click the WINS Configuration tab and choose Disable WINS Resolution.
  - f. Click the IP Address tab.
  - g. In the IP Address window, click **Specify an IP address**.

- h. In the IP Address field, enter any legitimate IP address other than the node IP address as indicated on the LCD of the ONS 15454.
- i. In the Subnet Mask field, type the same subnet mask as the ONS 15454. The default is **255.255.255.0** (24 bit).
- j. Click OK.
- k. In the TCP/IP dialog box, click the Gateway tab.
- I. In the New Gateway field, type the address entered in Step f. Click Add.
- m. Verify that the IP address appears in the Installed Gateways field, then click **OK**.
- n. When the prompt to restart your PC appears, click Yes.
- **Step 3** If you have Windows NT 4.0 installed on your PC, complete the following steps:
  - **a.** From the Windows Start menu, choose **Settings** > **Control Panel**.
  - **b.** In the Control Panel dialog box, click the **Network** icon.
  - c. In the Network dialog box, click the **Protocols** tab, choose **TCP/IP Protocol**, then click **Properties**.
  - d. Click the IP Address tab.
  - e. In the IP Address window, click Specify an IP address.
  - **f.** In the IP Address field, enter any legitimate IP address other than the node IP address as indicated on the LCD of the ONS 15454.
  - g. In the Subnet Mask field, type the same subnet mask as the ONS 15454. The default is **255.255.255.0** (24 bit).
  - h. Click the Advanced button.
  - i. Under the Gateways List, click Add. The TCP/IP Gateway Address dialog box is displayed.
  - j. Type the IP address entered in Step f in the Gateway Address field.
  - k. Click Add.
  - I. Click OK.
  - m. Click Apply.
  - n. Reboot your PC.
- **Step 4** If you have Windows 2000 installed on your PC, complete the following steps:
  - a. From the Windows Start menu, choose Settings > Network and Dial-up Connections > Local Area Connection.
  - **b.** In the Local Area Connection Status dialog box, click **Properties**.
  - c. On the General tab, choose **Internet Protocol** (TCP/IP), then click **Properties**.
  - d. Click Use the following IP address.
  - e. In the IP Address field, enter any legitimate IP address other than the node IP address as indicated on the LCD of the ONS 15454.
  - f. In the Subnet Mask field, type the same subnet mask as the ONS 15454. The default is **255.255.255.0** (24 bit).
  - g. Type the IP address entered in Step e in the Gateway Address field.
  - h. Click OK.
  - i. In the Local Area Connection Properties dialog box, click **OK**.
  - j. In the Local Area Connection Status dialog box, click Close.

### **Step 5** If you have Windows XP installed on your PC, complete the following steps:

a. From the Windows Start menu, choose Control Panel > Network Connections.

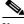

Note

If the Network Connections menu is not available, click Switch to Classic View.

- b. From the Network Connections dialog box, click the Local Area Connection icon.
- c. From the Local Area Connection Properties dialog box, choose Internet Protocol (TCP/IP), then click Properties.
- **d.** In the IP Address field, enter any legitimate IP address other than the node IP address as indicated on the LCD of the ONS 15454.
- **e.** In the Subnet Mask field, type the same subnet mask as the ONS 15454. The default is **255.255.255.0** (24 bit).
- **f.** Type the IP address entered in Step d in the Gateway Address field.
- g. Click OK.
- h. In the Local Area Connection Properties dialog box, click OK.
- i. In the Local Area Connection Status dialog box, click Close.

**Step 6** Return to your originating procedure (NTP).

## DLP-A53 Set Up a Solaris Workstation for a Craft Connection to an ONS 15454

**Purpose** This task sets up a Solaris workstation for a craft connection to the ONS

15454.

**Tools/Equipment** None

Prerequisite Procedures NTP-A21 Set Up Computer for CTC, page 3-1

Required/As Needed As needed
Onsite/Remote Onsite
Security Level None

**Step 1** Log into the workstation as the root user.

**Step 2** Check to see if the interface is plumbed by typing:

# ifconfig device

For example:

- # ifconfig hme1
- **a.** If the interface is plumbed, a message similar to the following appears:

hme1:flags=1000842<BROADCAST,RUNNING,MULTICAST,IPv4>mtu 1500 index 2 inet 0.0.0.0 netmask 0

Go to Step 4.

**b.** If the interface is not plumbed, a message similar to the following appears:

ifconfig: status: SIOCGLIFFLAGS: hmel: no such interface.

Plumb the interface by typing:

# if config device plumb

For example:

- # ifconfig hme1 plumb
- **Step 3** Configure the IP address on the interface by typing:
  - # ifconfig interface ip-address netmask netmask up

For example:

# ifconfig hme0 10.20.30.40 netmask 255.255.255.0 up

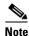

Enter an IP address that is identical to the ONS 15454 IP address except for the last three digits. The last three digits must be between 1 and 254.

- Step 4 In the Subnet Mask field, type 255.255.255.0. Skip this step if you checked Craft Access Only at Provisioning > Network > General > Gateway Settings.
- **Step 5** Test the connection:
  - a. Start Netscape Navigator.
  - **b.** Enter the Cisco ONS 15454 IP address in the web address (URL) field. If the connection is established, a Java Console window, CTC caching messages, and the Cisco Transport Controller Login dialog box appear. If this occurs, go to Step 2 of the "DLP-A60 Log into CTC" task on page 3-23 to complete the login. If the Login dialog box does not appear, complete Steps c to d.
  - **c.** At the prompt, type:

```
ping ONS-15454-IP-address
```

For example, to connect to an ONS 15454 with a default IP address of 192.168.1.1, type:

```
ping 192.168.1.1
```

If your workstation is connected to the ONS 15454, the following message appears:

IP-address is alive

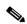

Note

Skip this step if you checked the **Craft Access Only** check box at **Provisioning > Network** > **General > Gateway Settings**.

**d.** If CTC is not responding, a "Request timed out" message appears. Verify the IP and subnet mask information. Check that the cables connecting the workstation to the ONS 15454 are securely attached. Check the link status by typing:

```
# ndd -set /dev/device instance 0
# ndd -get /dev/device link_status
```

For example:

```
# ndd -set /dev/hme instance 0
# ndd -get /dev/hme link_status
```

A result of "1" means the link is up. A result of "0" means the link is down.

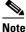

Check the man page for ndd. For example: # man ndd.

**Step 6** Return to your originating procedure (NTP).

### **DLP-A55 Set Up a Computer for a Corporate LAN Connection**

**Purpose** This task sets up your computer to access the ONS 15454 through a

corporate LAN.

**Tools/Equipment** None

Prerequisite Procedures NTP-A21 Set Up Computer for CTC, page 3-1

Required/As Needed As needed

Onsite/Remote Onsite or remote

Security Level None

- **Step 1** If your computer is connected to the corporate LAN, go to Step 2. If you changed your computer's network settings for craft access to the ONS 15454, change the settings back to the corporate LAN access settings. This generally means:
  - Set the IP Address on the TCP/IP dialog box back to "Obtain an IP address automatically" (Windows 95 or 98) or "Obtain an IP address from a DHCP server" (Windows NT 4.0, 2000, or XP).
  - If your LAN requires that DNS or WINS be enabled, change the setting on the DNS Configuration or WINS Configuration tab of the TCP/IP dialog box.
- **Step 2** If your computer is connected to a proxy server, disable proxy service or add the ONS 15454 nodes as exceptions. To disable proxy service, complete one of the following tasks, depending on the web browser that you use:
  - DLP-A56 Disable Proxy Service Using Internet Explorer (Windows), page 3-20
  - DLP-A57 Disable Proxy Service Using Netscape (Windows and UNIX), page 3-20
- **Step 3** Return to your originating procedure (NTP).

# **DLP-A56 Disable Proxy Service Using Internet Explorer (Windows)**

**Purpose** This task disables proxy service for PCs running Internet Explorer.

**Tools/Equipment** None **Prerequisite Procedures** None

**Required/As Needed** Required if your computer is connected to a network computer proxy

server and your browser is Internet Explorer.

Onsite/Remote Onsite or remote

Security Level None

Step 1 From the Start menu, select Settings > Control Panel.

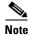

If your computer is running Windows XP, you can select Control Panel directly from the Start menu. Make sure that you are in Classic View before continuing with this procedure.

- Step 2 In the Control Panel window, choose Internet Options.
- **Step 3** From the Internet Properties dialog box, click **Connections > LAN Settings**.
- **Step 4** In the LAN Settings dialog box, complete one of the following tasks:
  - Deselect **Use a proxy server** to disable the service.
  - Leave Use a proxy server selected and click Advanced. In the Proxy Setting dialog box under
    Exceptions, enter the IP addresses of ONS 15454 nodes that you will access. Separate each address
    with a semicolon. You can insert an asterisk for the host number to include all the ONS 15454s on
    your network. Click OK to close each open dialog box.
- **Step 5** Return to your originating procedure (NTP).

## **DLP-A57 Disable Proxy Service Using Netscape (Windows and UNIX)**

Purpose This task disables proxy service for PCs and UNIX workstations running

Netscape.

**Tools/Equipment** None **Prerequisite Procedures** None

**Required/As Needed** Required if your computer is connected to a network computer proxy server

and your browser is Netscape.

**Onsite/Remote** Onsite or remote

Security Level None

- **Step 1** Open Netscape.
- **Step 2** From the Edit menu, choose **Preferences**.
- **Step 3** In the Preferences dialog box under Category, choose **Advanced > Proxies**.
- **Step 4** On the right side of the Preferences dialog box under Proxies, perform one of the following options:

- Choose **Direct connection to the Internet** to bypass the proxy server.
- Choose Manual proxy configuration to add exceptions to the proxy server, then click View. In the
  Manual Proxy Configuration dialog box under Exceptions, enter the IP addresses of the ONS 15454
  nodes that you will access. Separate each address with a comma. Click OK to close each open dialog
  box.
- **Step 5** Return to your originating procedure (NTP).

### **DLP-A58 Provision Remote Access to the ONS 15454**

**Purpose** This task connects an ONS 15454 using a LAN modem.

**Tools/Equipment** Modem and modem documentation

Prerequisite Procedures NTP-A21 Set Up Computer for CTC, page 3-1

Required/As Needed Required to access the Cisco Transport Controller

Onsite/Remote Onsite or remote

Security Level None

- Step 1 Connect the modem to the RJ-45 (LAN) port on the TCC+/TCC2 card or to the LAN pins on the ONS 15454 backplane.
- **Step 2** While referring to the modem documentation, complete the following tasks to provision the modem for the ONS 15454:
  - For CTC access, set the modem for Ethernet access.
  - Assign an IP address to the modem that is on the same subnet as the ONS 15454.
  - The IP address the modem assigns to the CTC computer must be on the same subnet as the modem and the ONS 15454.

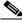

Note

For assistance on provisioning specific modems, contact the Cisco Technical Assistance Center.

**Step 3** Return to your originating procedure (NTP).

# NTP-A23 Log into the ONS 15454 GUI

**Purpose** This procedure logs into the Cisco Transport Controller, the graphical user

interface software used to manage the ONS 15454. This procedure includes

optional node login tasks.

**Tools/Equipment** None

Prerequisite Procedures NTP-A21 Set Up Computer for CTC, page 3-1

NTP-A22 Set Up CTC Computer to Connect to the ONS 15454, page 3-8

**Required/As Needed** Required to access the Cisco Transport Controller

Onsite/Remote Onsite or remote
Security Level Retrieve or higher

Step 1 If the computer is not connected to the ONS 15454, complete the "DLP-A59 Connect Computer to the ONS 15454" task on page 3-22.

Step 2 Complete the "DLP-A60 Log into CTC" task on page 3-23.

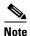

For information about navigating in CTC, see Appendix A, "CTC Information and Shortcuts."

Step 3 As needed, complete the "DLP-A61 Create Login Node Groups" task on page 3-25. Login node groups display nodes that are not connected to the login node via DCC.

Step 4 As needed, complete the "DLP-A62 Add a Node to the Current Session or Login Group" task on page 3-26.

Stop. You have completed this procedure.

### **DLP-A59 Connect Computer to the ONS 15454**

**Purpose** This task connects a CTC computer to the ONS 15454.

Tools/Equipment Straight-through (Category 5) LAN cable

Prerequisite Procedures NTP-A21 Set Up Computer for CTC, page 3-1

NTP-A22 Set Up CTC Computer to Connect to the ONS 15454, page 3-8

**Required/As Needed** Required to access the Cisco Transport Controller

Onsite/Remote Onsite or remote

Security Level None

**Step 1** If your computer is set up for a local craft connection, connect a straight-through (Category 5) LAN cable from the PC or Solaris workstation network interface card (NIC) to one of the following:

- RJ-45 (LAN) port on the TCC+/TCC2 card
- RJ-45 (LAN) port on a hub or switch to which the ONS 15454 is physically connected

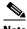

Note

For instructions on crimping your own straight-through (Category 5) LAN cables, refer to the Cisco ONS 15454 Troubleshooting Guide.

- Step 2 If your computer is set up for a corporate LAN connection, connect a straight-through (Category 5) LAN cable from the PC or Solaris workstation NIC card to a LAN port.
- Step 3 Return to your originating procedure (NTP).

### **DLP-A60 Log into CTC**

**Purpose** This task logs into the Cisco Transport Controller, the graphical user

interface software used to manage the ONS 15454.

**Tools/Equipment** None

Prerequisite Procedures NTP-A21 Set Up Computer for CTC, page 3-1

NTP-A22 Set Up CTC Computer to Connect to the ONS 15454, page 3-8

Required/As Needed Required

Onsite/Remote Onsite or remote **Security Level** Retrieve or higher

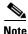

For information about CTC views and navigation, see Appendix A, "CTC Information and Shortcuts."

Step 1 From the PC connected to the ONS 15454, start Netscape or Internet Explorer.

Step 2 In the Netscape or Internet Explorer web address (URL) field, enter the ONS 15454 IP address. For initial setup, this is the default address, 192.1.0.2. (This IP address can be displayed on the LCD. Software R4.0 allows suppressing the LCD IP address display.) Press Enter.

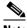

Note

If you are logging into ONS 15454 nodes running different releases of CTC software, log into the node running the most recent release. If you log into a node with an older release, you receive an INCOMPATIBLE-SW alarm and the IP address of the login node is displayed instead of the node name. To check the software version of a node, select About CTC from the CTC Help menu. To resolve an alarm, refer to the Cisco ONS 15454 Troubleshooting Guide.

A Java Console window displays the CTC file download status. The web browser displays information about your Java and system environments. If this is the first login, CTC caching messages appear while CTC files are downloaded to your computer. The first time you connect to an ONS 15454, this process can take several minutes. After the download, the CTC Login dialog box appears (Figure 3-2).

Figure 3-2 Logging into CTC

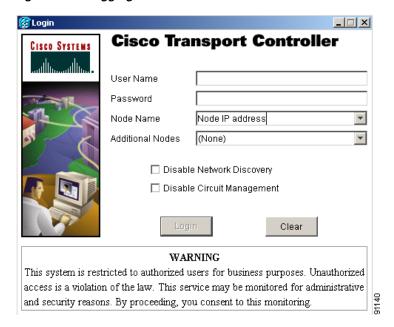

**Step 3** In the Login dialog box, type a user name and password (both are case sensitive). For initial setup, type the user name "CISCO15."

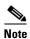

The CISCO15 user is provided with every ONS 15454. CISCO15 has superuser privileges, so you can create other users. You must create another superuser before you can delete the CISCO15 user. CISCO15 is delivered without a password. To create a password for CISCO15, click the **Provisioning** > **Security** tabs after you log in and change the password. To set up ONS 15454 users and assign security, go to the "NTP-A30 Create Users and Assign Security" procedure on page 4-4. Additional information is provided in the *Cisco ONS 15454 Reference Guide*.

- **Step 4** Each time you log into an ONS 15454, you can make selections on the following login options:
  - Node Name—Displays the IP address entered in the web browser and a pull-down menu of previously entered ONS 15454 IP addresses. You can select any ONS 15454 on the list for the login, or you can enter the IP address (or node name) of any new node where you want to log in.
  - Additional Nodes—Displays a list of login node groups that are created. To create a login node group or add additional groups, see the "DLP-A61 Create Login Node Groups" task on page 3-25.)

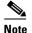

Topology hosts that were created in previous ONS 15454 releases by modifying the ctc.ini (Windows) or .ctcrc (UNIX) files are displayed as a Topology Host group under Additional Nodes.

• Disable Network Discovery—Check this box to view only the ONS 15454 (and login node group members, if any) entered in the Node Name field. Nodes linked to the node name "ONS 15454" through the DCC are not displayed. Using this option can decrease the CTC startup time in networks with many DCC-connected nodes.

• Disable Circuit Management—Check this box to disable discovery of existing circuits. Using this option can decrease the CTC initialization time in networks with many existing circuits. This option does not prevent the creation and management of new circuits.

### Step 5 Click Login.

If login is successful, the CTC window appears. From here, you can navigate to other CTC views to provision and manage the ONS 15454. If you need to perform the initial shelf turn up, see Chapter 4, "Turn Up Node." If login problems occur, refer to the *Cisco ONS 15454 Troubleshooting Guide*.

**Step 6** Return to your originating procedure (NTP).

### **DLP-A61 Create Login Node Groups**

**Purpose** This task creates a login node group to display ONS 15454s that have an IP

connection but not a DCC connection to the login node.

**Tools/Equipment** None

Prerequisite Procedures NTP-A21 Set Up Computer for CTC, page 3-1

NTP-A22 Set Up CTC Computer to Connect to the ONS 15454, page 3-8

DLP-A60 Log into CTC, page 3-23

Required/As NeededAs neededOnsite/RemoteOnsite or remoteSecurity LevelProvisioning or higher

- **Step 1** From the Edit menu, choose **Preferences**.
- Step 2 Click Login Node Group and Create Group.
- **Step 3** Enter a name for the group in the Create Login Group Name dialog box. Click **OK**.
- Step 4 Under Members, type the IP address (or node name) of a node you want to add to the group. Click Add. Repeat this step for each node you want to add to the group.
- Step 5 Click OK.

The next time you log into an ONS 15454, the login node group will be available in the Additional Nodes list of the Login dialog box. For example, in Figure 3-3, a login node group, "Test Group," is created that contains the IP addresses for Nodes 1, 4, and 5. During login, if you select the Test Group group under Additional Nodes and Disable Network Discovery is not selected, all nodes in the figure are displayed. If Test Group and Disable Network Discovery are both selected, Nodes 1, 4, and 5 are displayed. You can create as many login groups as you need. The groups are stored in the CTC preferences file and are not visible to other users.

Figure 3-3 Login Node Group

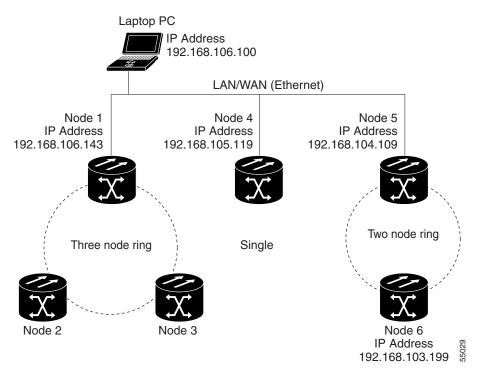

**Step 6** Return to your originating procedure (NTP).

# **DLP-A62 Add a Node to the Current Session or Login Group**

**Purpose** This task adds a node to the current CTC session or login node group.

Tools None
Prerequisite Procedures None
Required/As Needed As needed
Onsite/Remote Onsite or remote
Security Level Provisioning or higher

- Step 1 Log into an ONS 15454 on the network. See the "DLP-A60 Log into CTC" task on page 3-23 for instructions. If you are already logged in, go to Step 2.
- Step 2 From the CTC File menu, click Add Node (or click the Add Node button on the toolbar).
- **Step 3** In the Add Node dialog box, enter the node name (or IP address).
- Step 4 If you want to add the node to the current login group, click **Add Node to Current Login Group**. Otherwise, leave it unchecked.

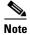

The Add Node to Current Login Group check box is active only if you selected a login group when you logged into CTC.

Step 5 Click OK.

After a few seconds, the new node is displayed on the network view map.

**Step 6** Return to your originating procedure (NTP).

NTP-A23 Log into the ONS 15454 GUI